## **آموزش بانک و صندوق پالس**

## **تعریف بانک :**

در نرم افزار کهکشان شما میتوانید حساب های بانکی خود را در سیستم تعریف نمایید. در ابتدای دوره شما میتوانید این کار را از قسمت "اطالعات اول دوره" و با کلیک بر روی "افتتاح حسابهای بانکی " و در طی دوره در قسمت "پرونده " و در قسمت "حساب های بانکی" انجام دهید. همانند عکس زیر شما با کلیک بر روی گزینه "جدید" میتوانید اطالعات حساب ها را تعریف نمایید:

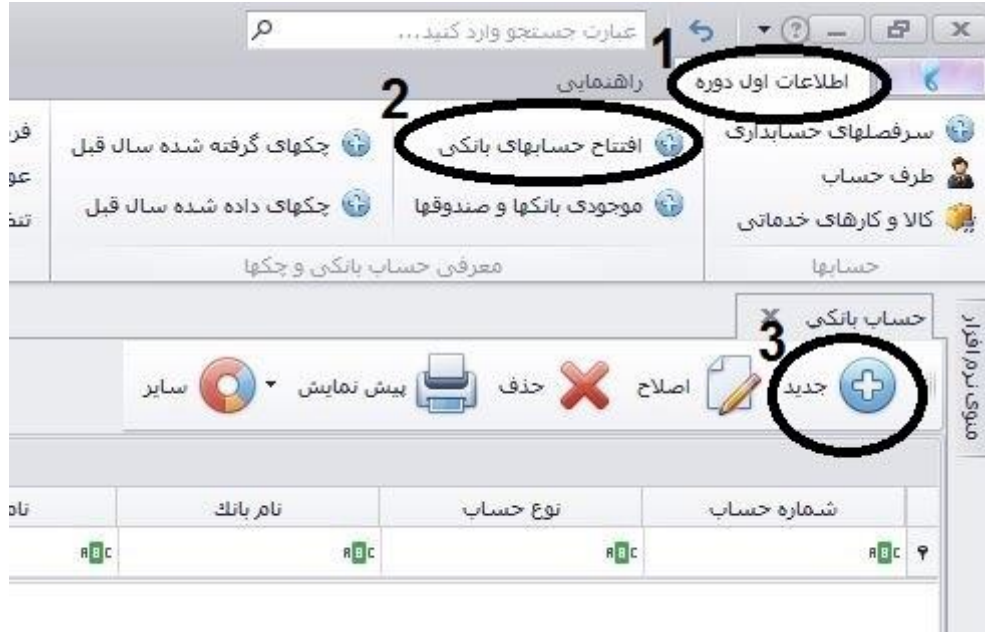

صفحه زیر ظاهر خواهد شد:

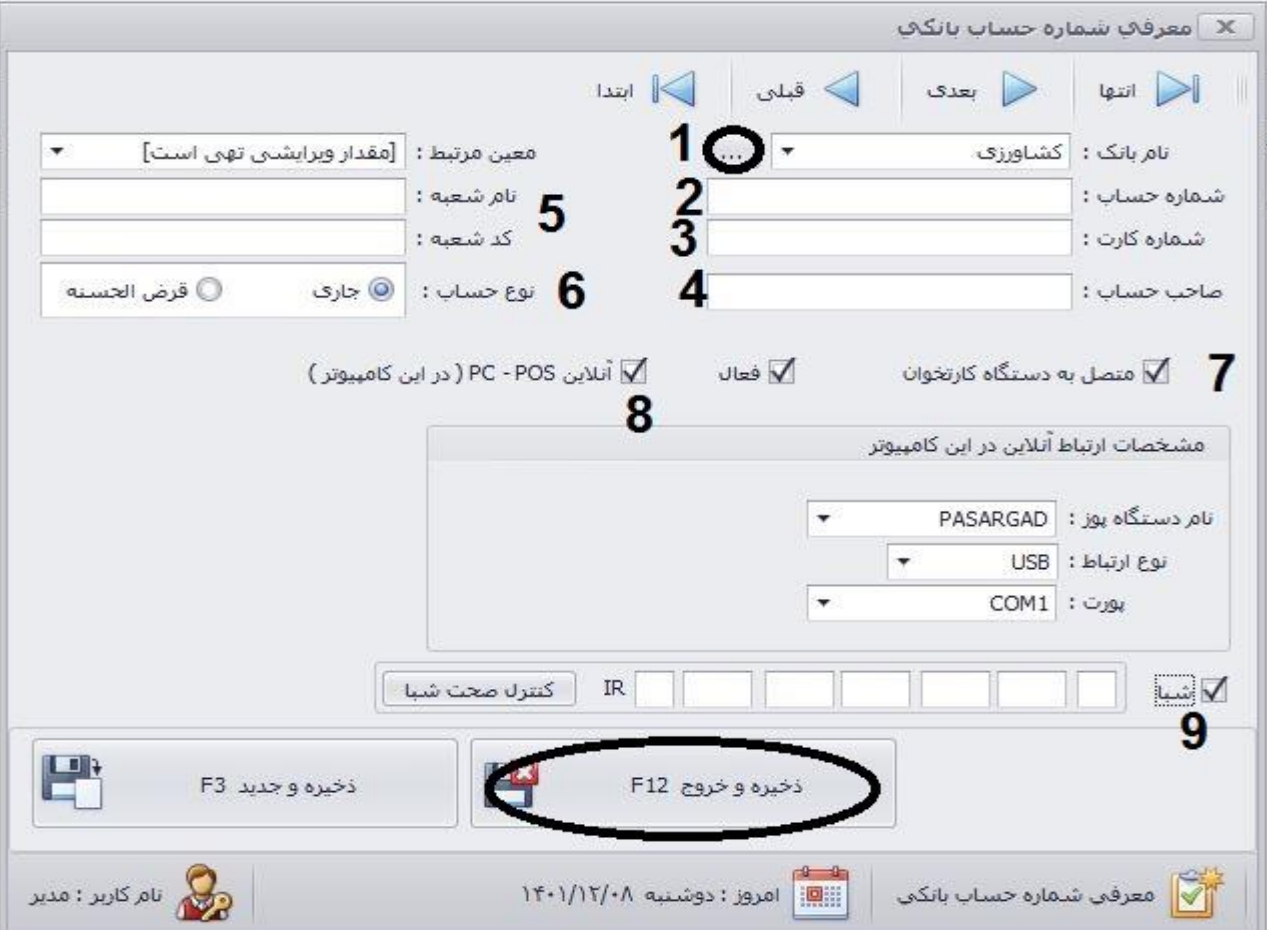

-1نام بانک را انتخاب نمایید. و یا با کلیک بر روی گزینه سه نقطه همانند شکل زیر با کلیک بر گزینه جدید، نام بانک مورد نظر را تعریف کنید.

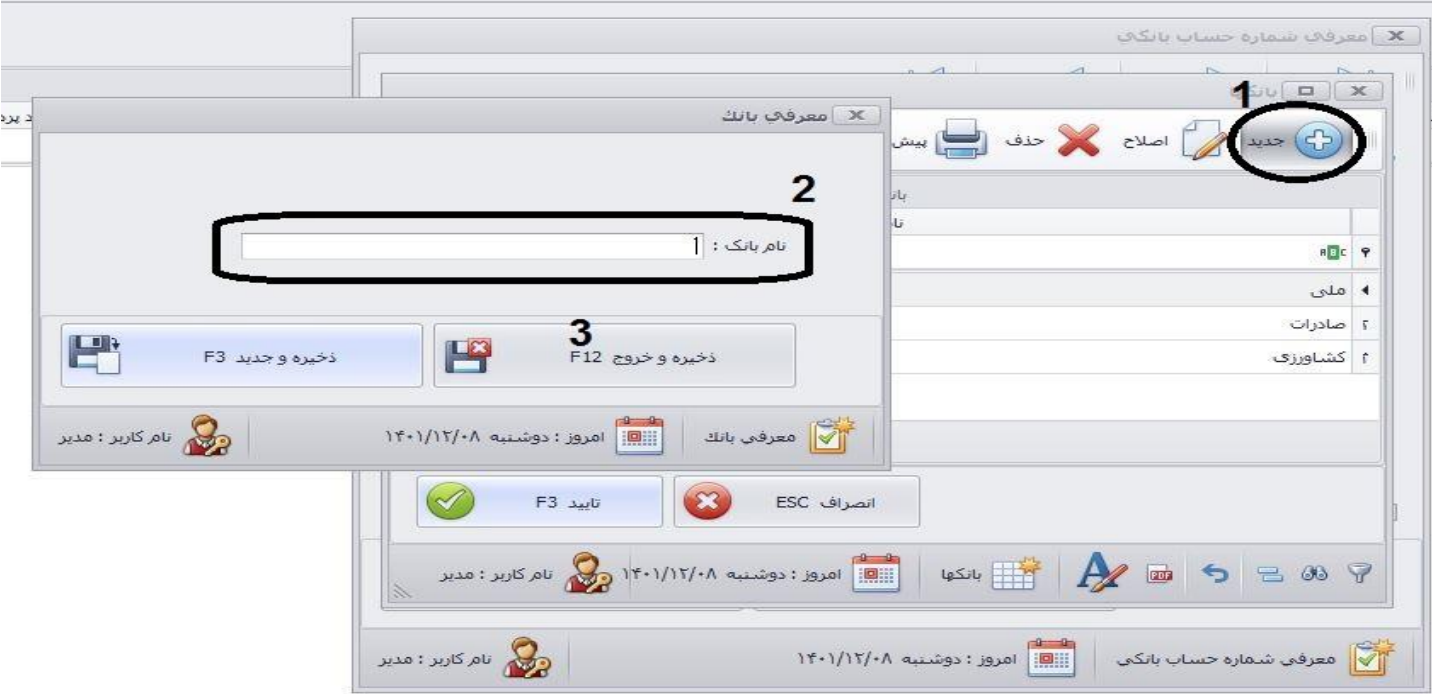

-2شماره حساب را وارد کنید.

-3شماره کارت را تایپ نمایید.

-4نام صاحب حساب را بنویسید و در -5نام و کد شعبه را در کادرهای مربوطه وارد نمایید-6.نوع حساب جاری، پس انداز را مشخص کنید.

-7در صورتی که میخواهید در لیست کارت خوان های شما بیاید این گزینه را تیک بزنید و سپس گزینه 8 را نیز تیک بزنید. در صورتی که دستگاه کارت خوان به کامپیوتر متصل است و قابلیت POS-PC را دارد اطالعات زیر آن را پر کنید و یا از مسئول دستگاه درخواست کنید این کار را انجام دهد.

-9با زدن کلید "شبا" میتوانید اطالعات شبا کارت خود را وارد نمایید.

**تعریف دسته چک:** 

پس از تعریف حساب های بانکی شما میتوانید دسته چک خود را تعریف کنید تا بتوانید برای طرف حساب ها و امور مالی خود چک صادر کنید و توانایی پیگیری شماره چک ها را داشته باشید. مطابق عکس زیر عمل نمایید:

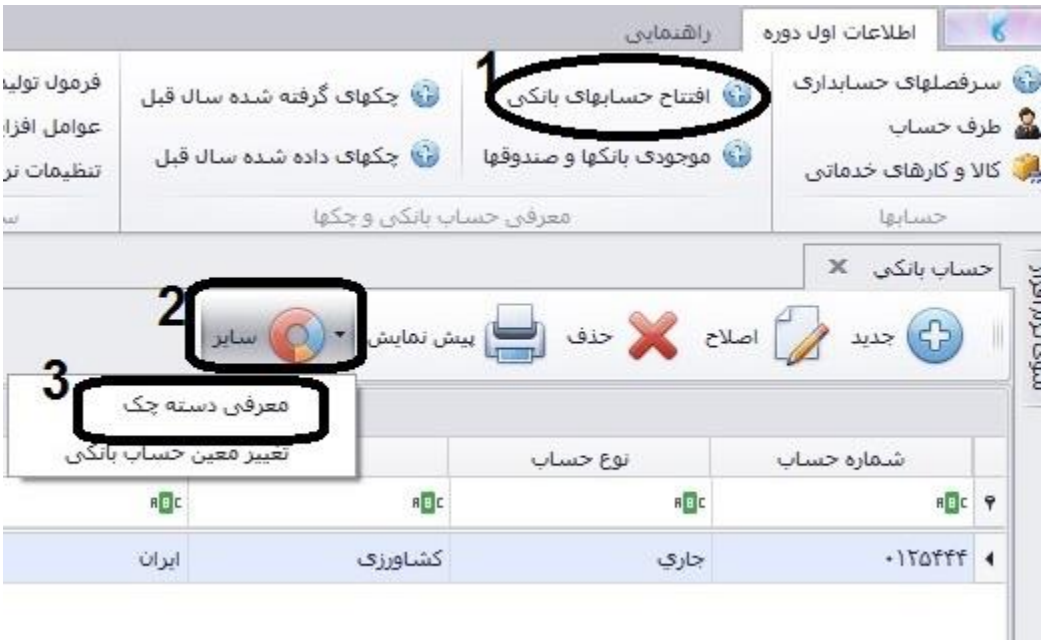

در قسمت لیست دسته چک بر روی گزینه جدید کلیک میکنیم:

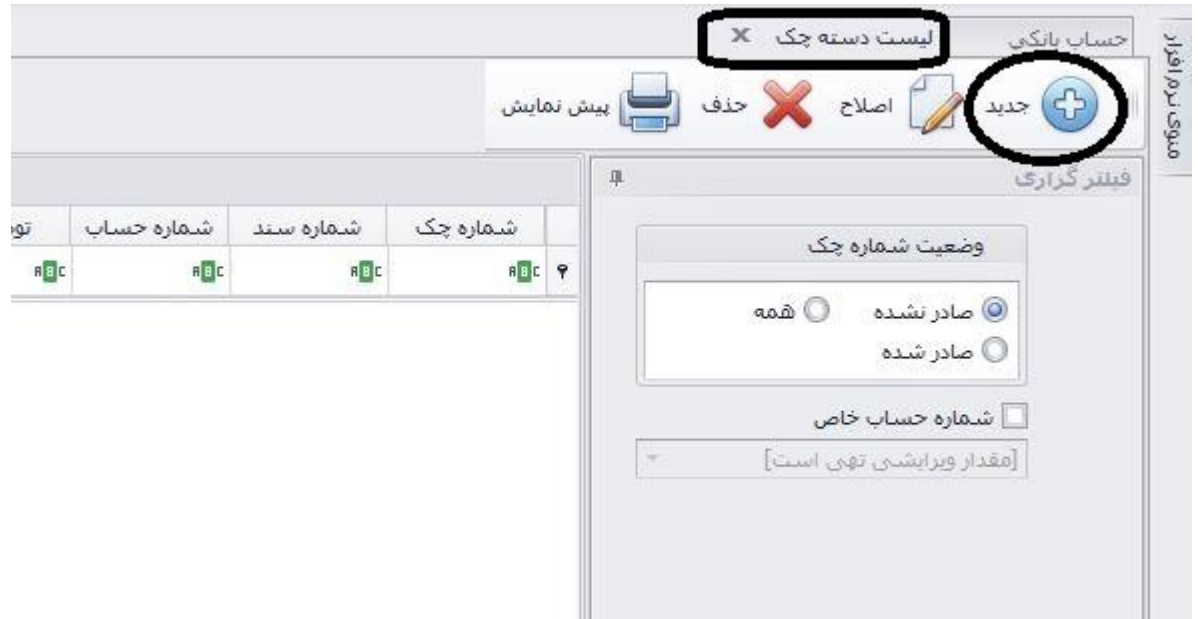

در اینجا مطابق عکس زیر ابتدا شماره حساب مورد نظر دسته چک را انتخاب نمایید. سپس شماره چک اولین برگه را وارد نموده و در کادر بعدی تعداد برگ های موجود را ثبت نمایید تا نرم افزار آخرین شماره را محاسبه نماید. در انتها گزینه تایید را کلیک نموده تا شماره های برگ چک ثبت گردند.

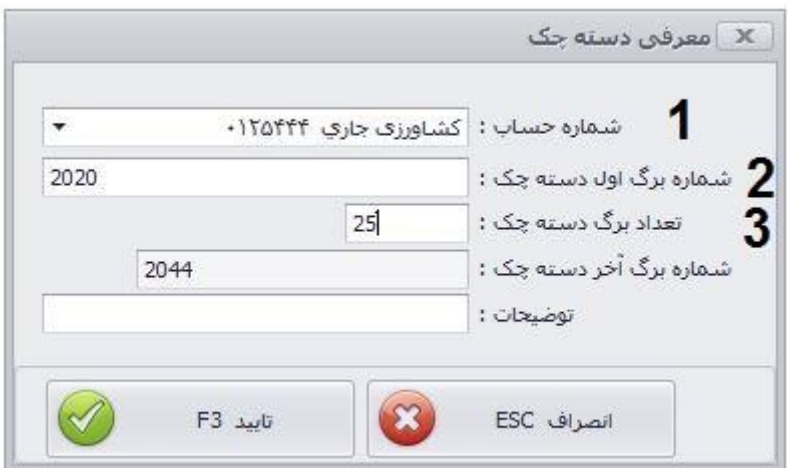

پس از این شما میتوانید برای صندوق و بانک خود موجودی ثبت نمایید.

## **موجودی اول دوره صندوق و بانک:**

برای این منظور در قسمت اطالعات اول دوره، بر روی گزینه موجودی بانکها و صندوق ها کلیک نمایید.

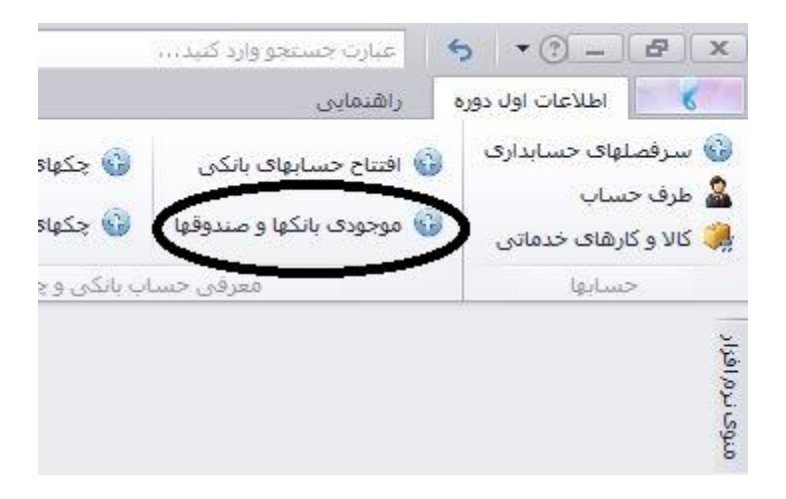

همانند عکس زیر بر روی بانک و صندوق مورد نظر کلیک کرده و دکمه اصال را کلیک نمایید و مقدار موجودی را تایپ نمایید.

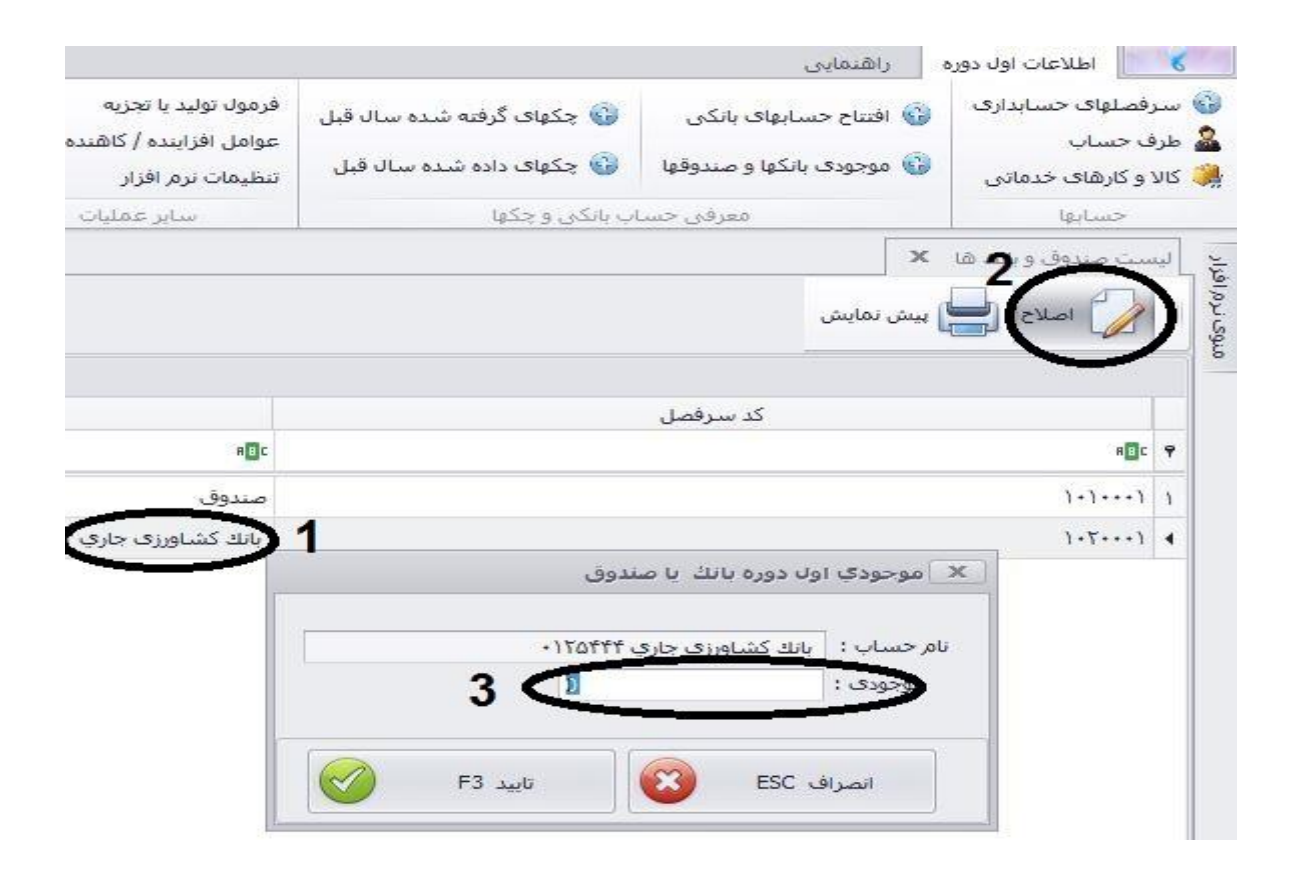